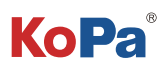

# **KoPa Capture Pro Software User Manual**

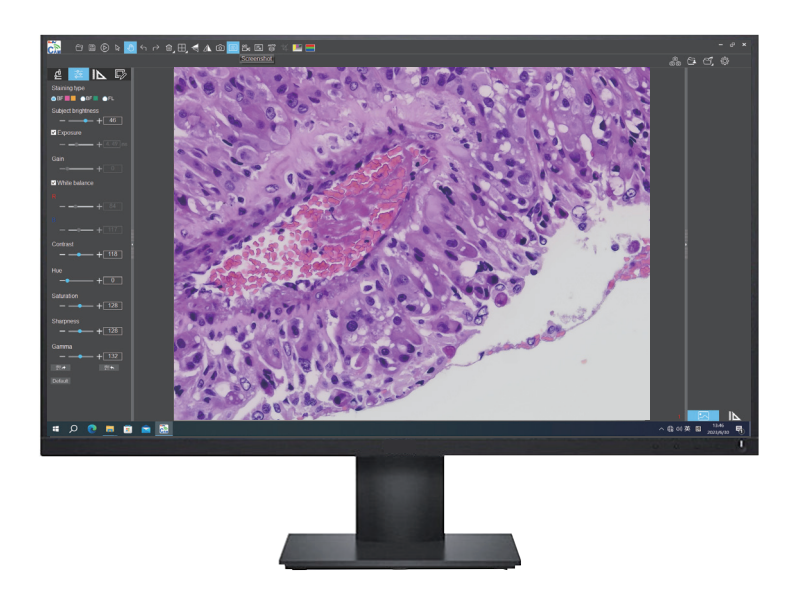

# Content

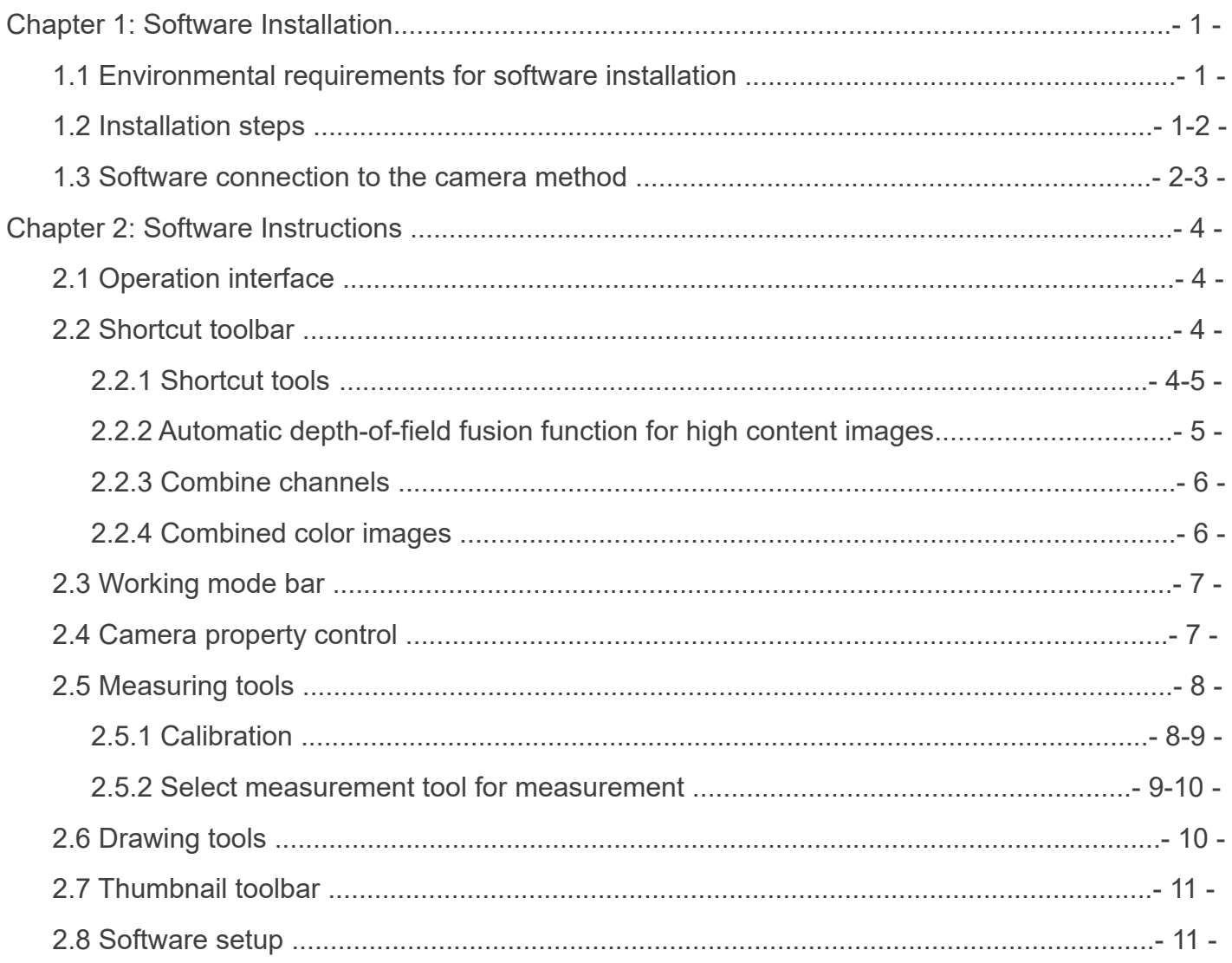

## **�.� Environmental requirements for software installation**

#### **System requirements:**

CPU type: i5 10th Generation or later version; Memory capacity ≥ 16GB or more; Hard drive capacity ≥ 512GB or more; System: Genuine Microsoft Windows 10 (64 bit) or later version; Graphics card: Core display or discrete graphics card. Note: Some functions in the software require the computer with Microsoft Word 2003 or later version (for output measurement results to Microsoft Word function) Microsoft Excel 2003 or later version (for output measurement results to Microsoft Excel function) Microsoft Outlook 2003 or later version (for sending pictures via email function)

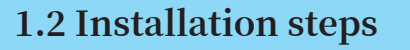

Step1.Run the file "KoPa Capture Pro Install ". When window pops up, please select the installation guide language. Note: The installation guide language is independent of the software interface language. If you need to change the software interface language, please select the "Language" function in the "Settings" menu to modify.

Step 2.When the window "Welcome to use KoPa Capture Pro Setup Wizard" pops up, please click the button " $\sqrt{\frac{N\text{ext}}{n}}$ ".

Step 3.When the window "Select Destination Location" pops up, click "Browse" to choose the file path for installation (usually default), and then click " $\sqrt{\frac{N_{\text{text}}}{N_{\text{text}}}$ " to continue.

Step 4.When following window appears, select the shortcut you need, and then click the button " $\sqrt{\frac{N_{\text{ext}}}{N}}$ ".

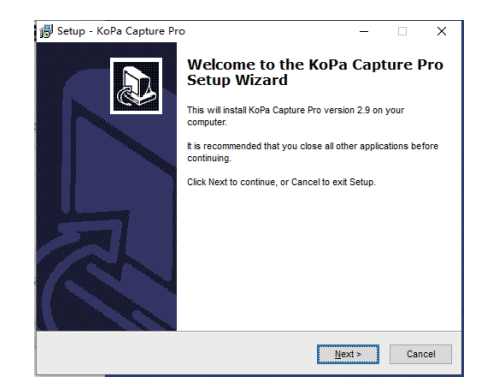

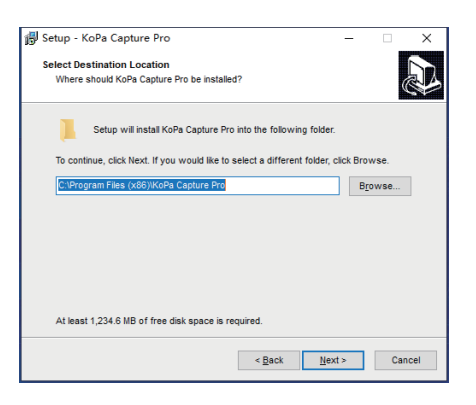

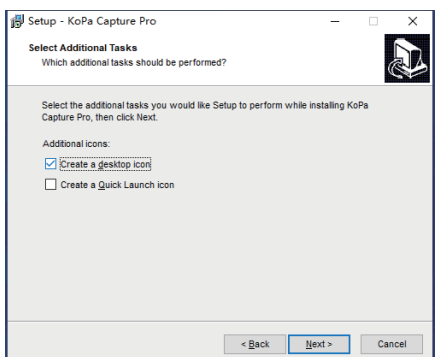

Step 5.Confirm information like the "Destination Location" of software installation. After confirmation, please click the button "

Step 6. An installation progress bar will appear during the software installation procedure. The software installation necessitates the registration of some runtime libraries, which might be intercepted by some antivirus software. If such interception pops up, please allow the procedure to continue.

Step 7. An installation progress bar will appear during the software installation procedure. When the following window appears, the software has been installed successfully. Then click the button " [FRINK]" to complete the installation. After closing the window, check the icon " $\sum_{n=1}^{\infty}$ " on your computer desktop. If you fail to find it, please find it from the path "Start"→"All programs".

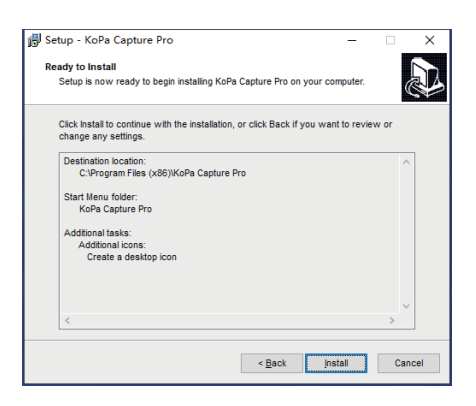

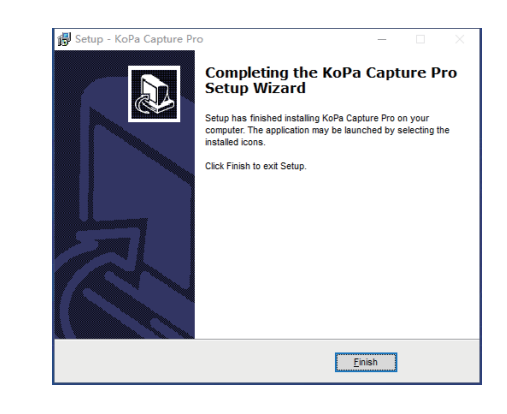

### **�.� Software connection to the camera method**

The software supports connection to the camera via USB, WiFi and network connections.

### **1.3.1 USB connection method**

Just unplug the camera switch to USB gear and connect the camera USB cable to the PC's USB port.

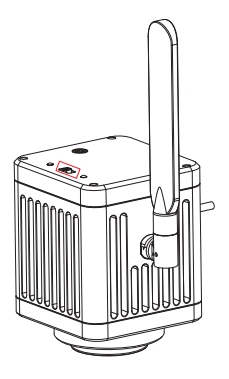

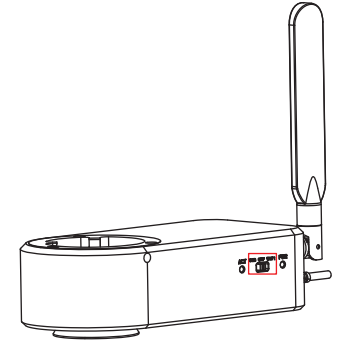

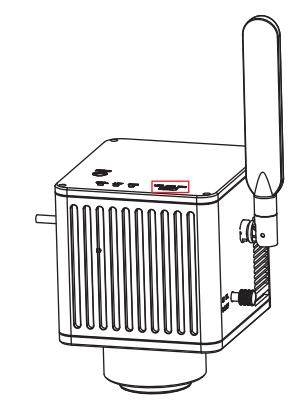

### **1.3.2 Wireless connection method (only valid for cameras with WiFi capability)**

Step 1: Confirm that the computer supports the 5G WiFi IEE 802.11ac protocol;

Step 2: WiFi embedded camera or WiFi camera, power on and switch to WiFi gear. As shown in the figure below:

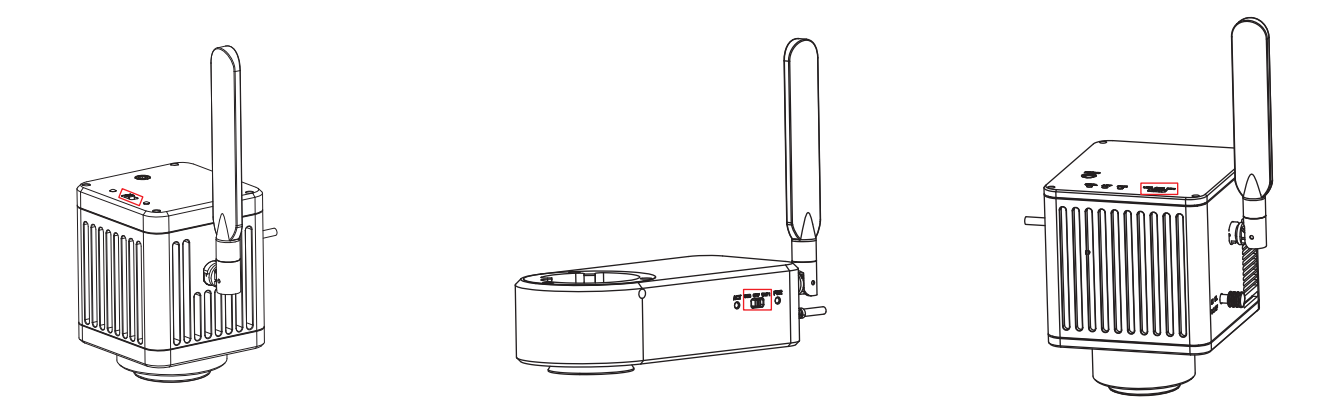

If you are using a smart embedded display camera, smart display camera, smart embedded camera, smart camera, you only need to turn on the power.

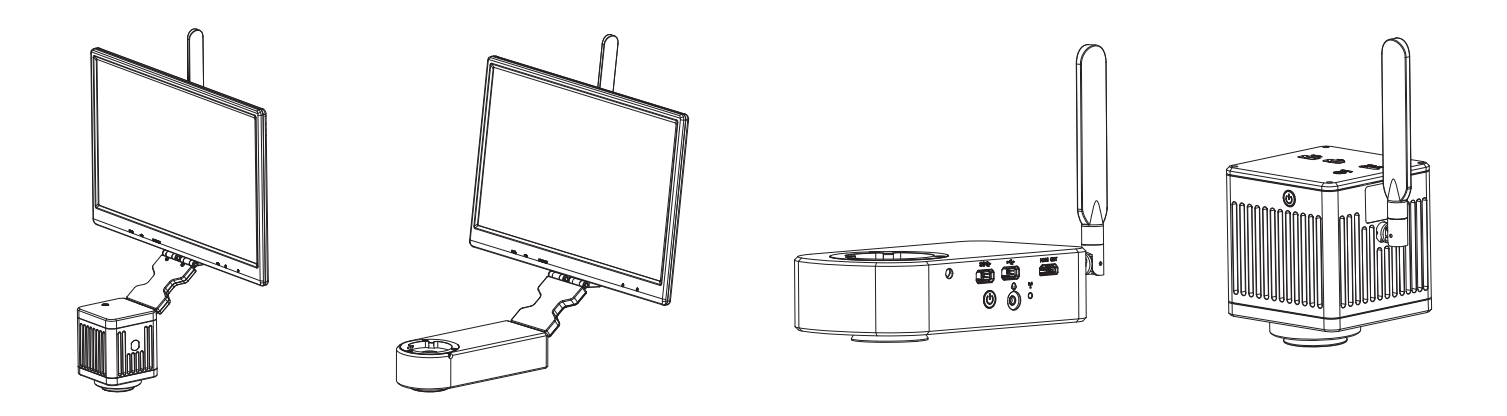

Step 3: After the WiFi camera is started, search for the camera's WiFi name WiFiCamera\_5G\_xxxxxx or WiFi5Camera\_xxxxxx in the network connection, the default connection password is 12345678, the display shows "Connected" that is successfully connected to the camera WiFi, as shown below.

# Chapter 2: Software Instructions

# **�.� Operation interface**

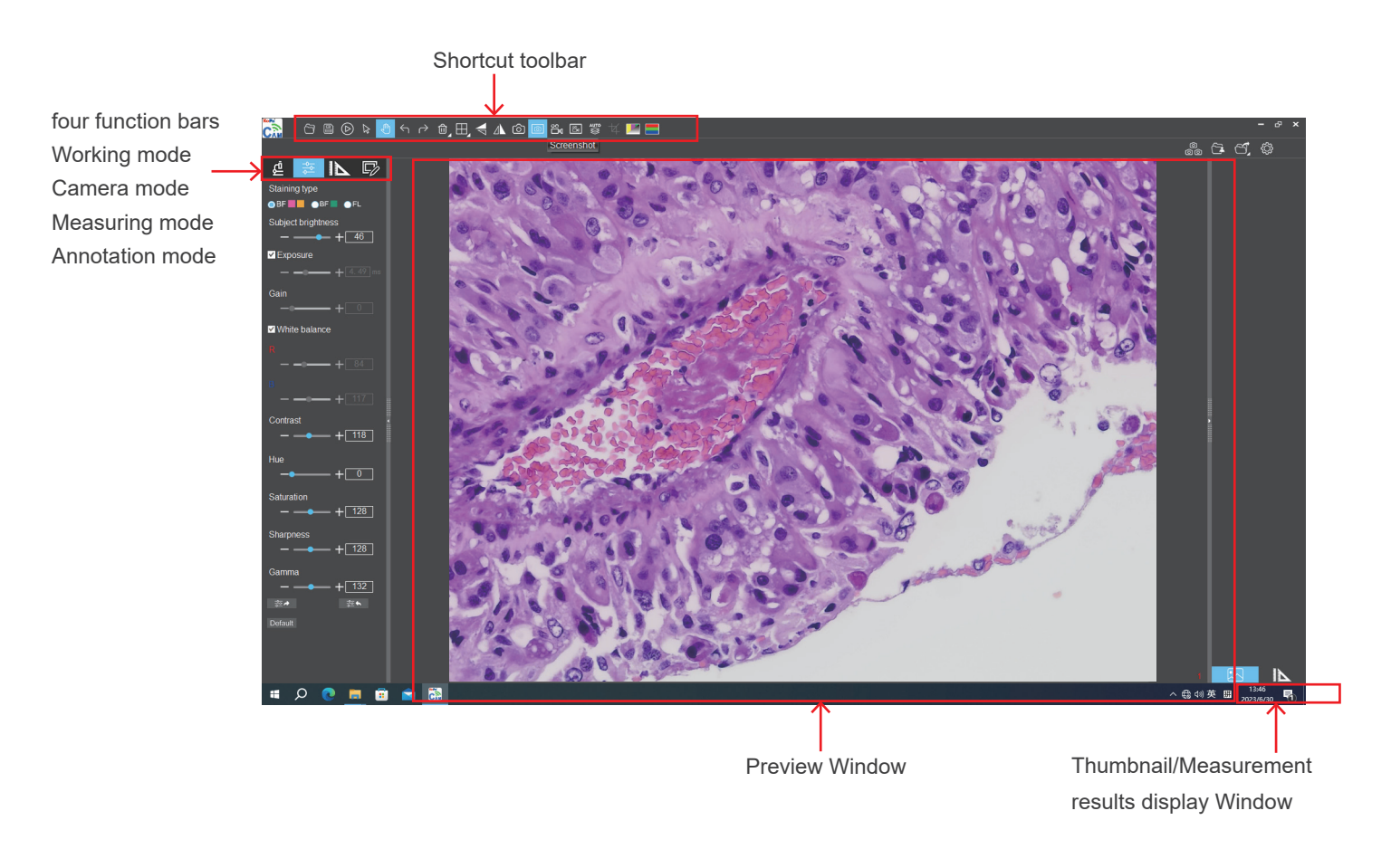

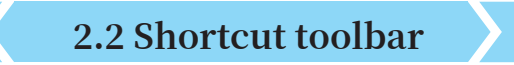

### **2.2.1 Shortcut tools**

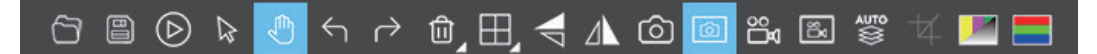

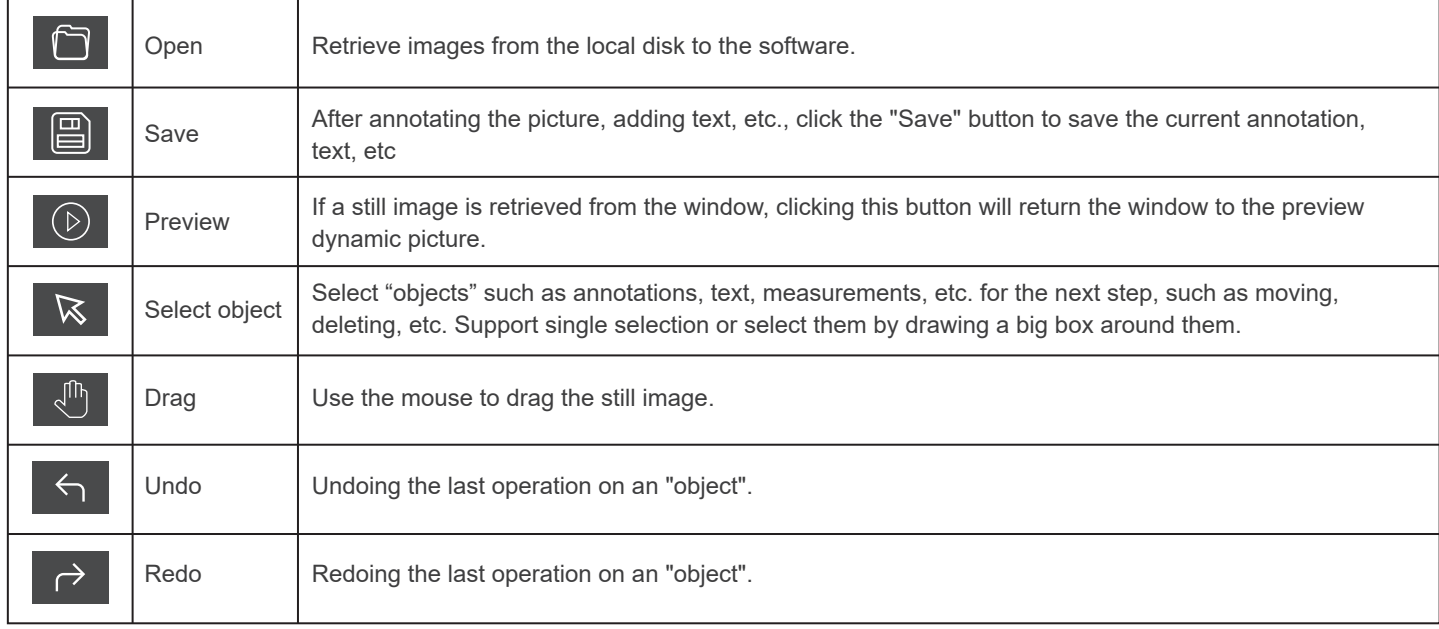

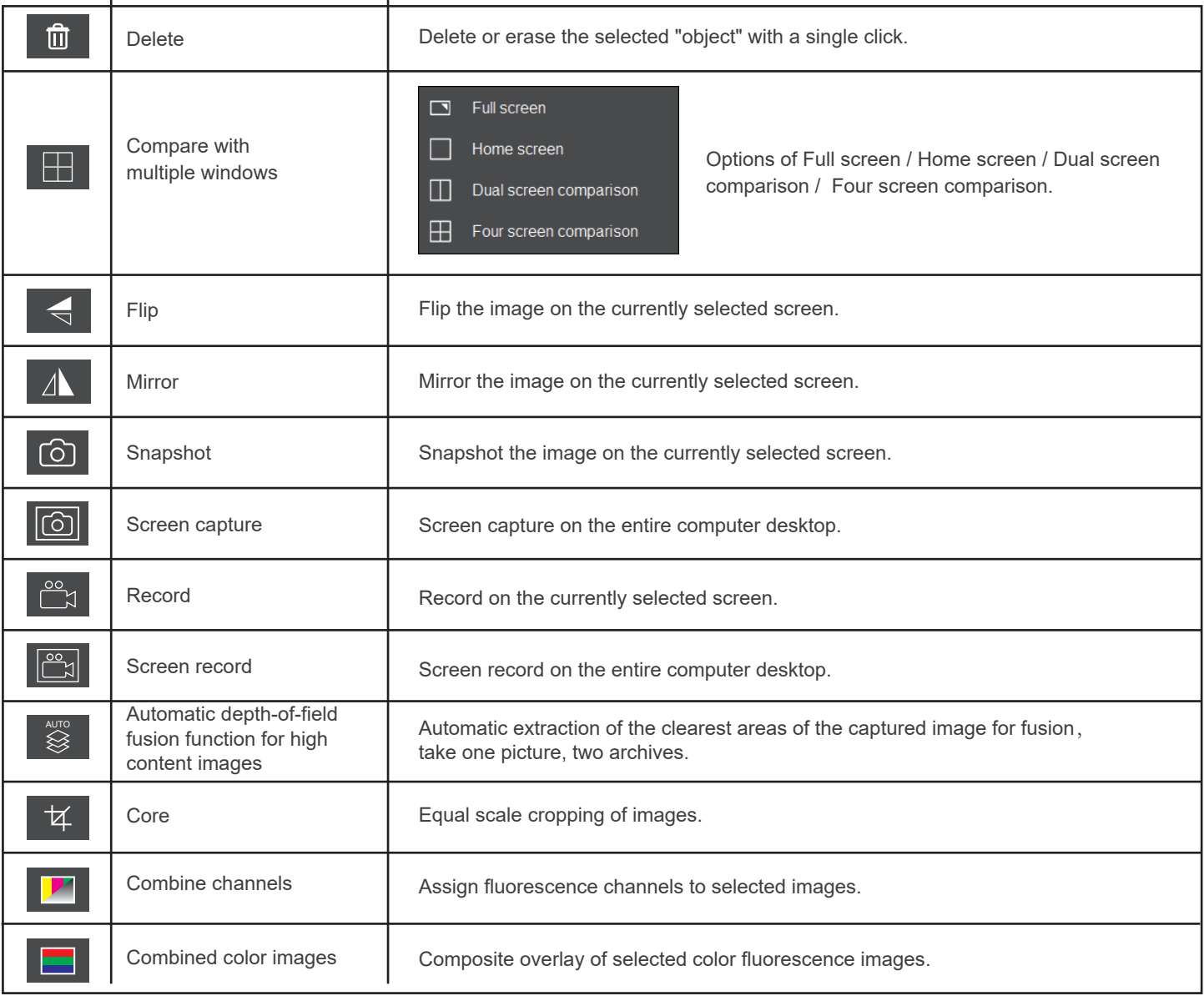

### **�.�.� Automatic depth-of-field fusion function for high content images**

Automatic depth-of-field fusion function for high content images works with USB or WiFi connection. Break through the limitation of insufficient depth-of-field in high magnification objective lenses, and to adjust the focal length can obtain a greater depth of field, thus obtaining a sharper image than a real-time single-frame image,support taking one picture, two archives.

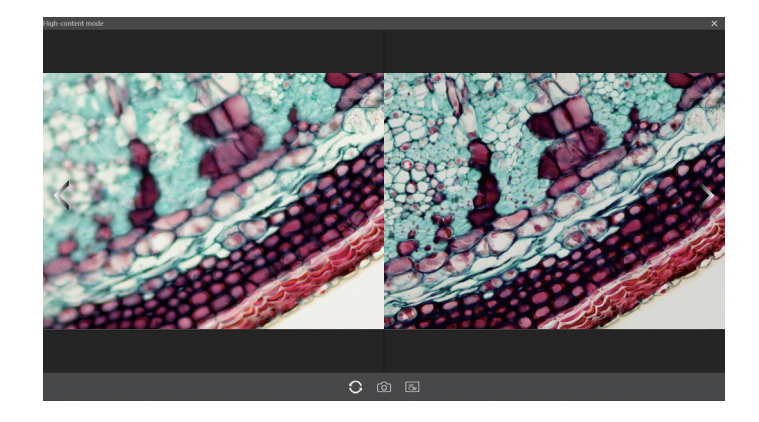

#### Operation steps:

Step 1. Click "
<sup>•</sup> button, a dual screen appears, the left screen is in line with the focal plane under the eyepiece, and the right screen is the result of high content fusion.

Step 2.Adjust the microscope coarse/fine focus knob, the depth-of-field fusion in real time on the right screen. If you switch the field of view midway, you can click " $\bigcirc$  " button to refresh.

Step 3.Click "  $\circ$  " button to automatically save two pictures on the left and right screen , close the current window to exit , click button to enter the file manager and export pictures.

### **�.�.� Combine channels**

Fluorescent channels can be assigned quickly

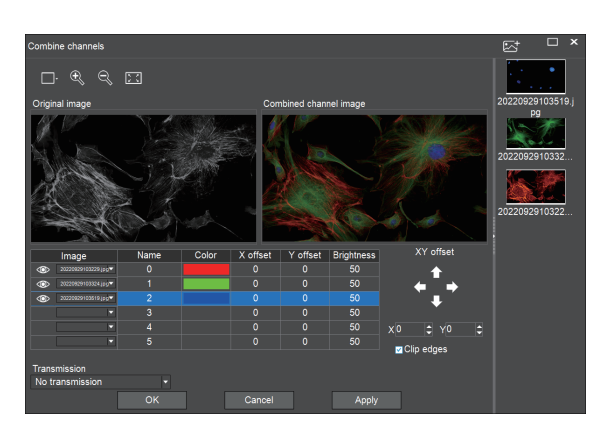

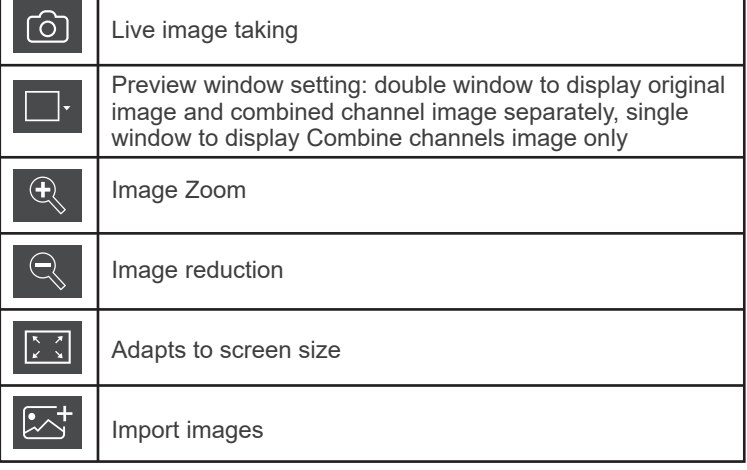

Fluorescence channels can be specified for imported images (as shown in the figure below)

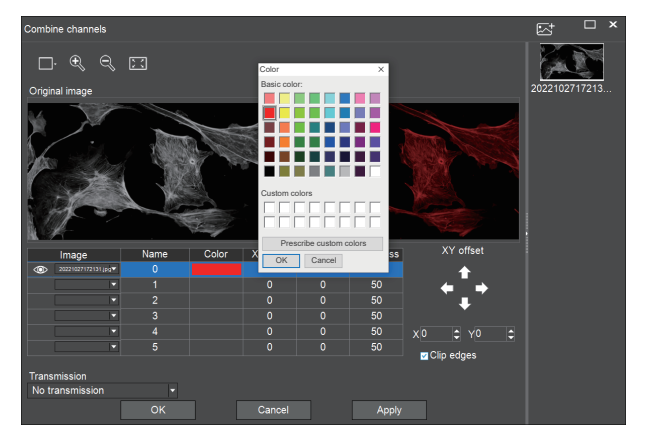

Allows direct input of X, Y, and brightness values for fine adjustment.

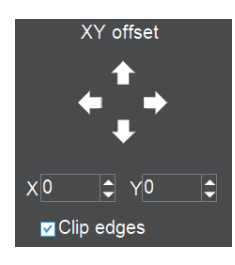

Note: Please import images with the same resolution, otherwise the image import will fail.

### **�.�.� Combined color images**

Color fluorescent images can be quickly combined.

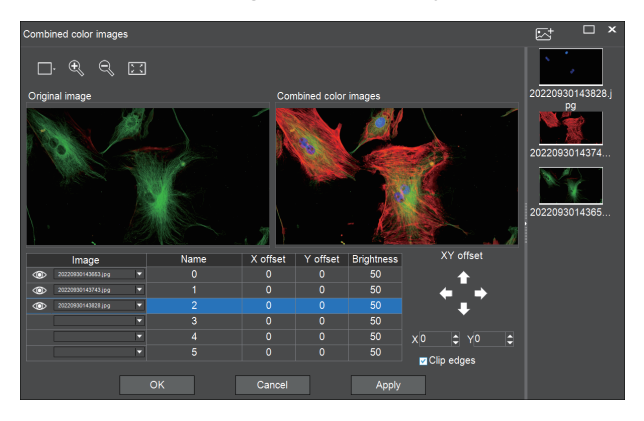

Note: Please import images with the same resolution, otherwise the image import will fail.

Allows direct input of X, Y, and brightness values for fine adjustment.

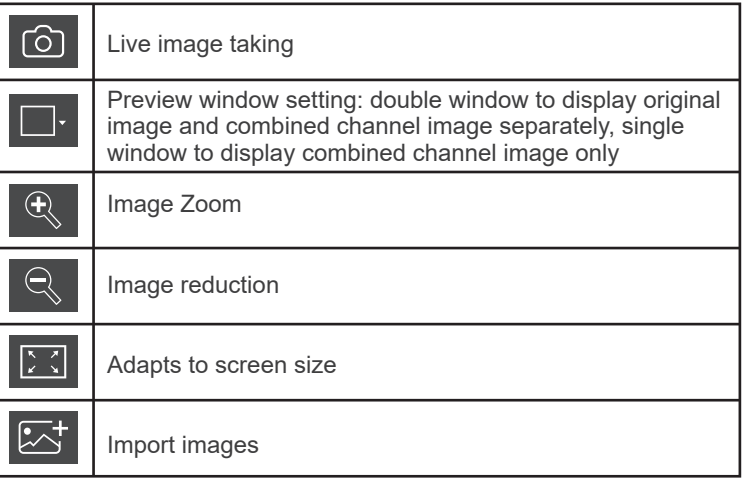

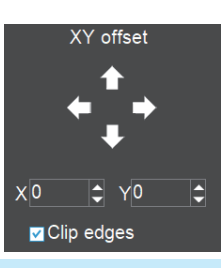

# **�.� Working mode bar**

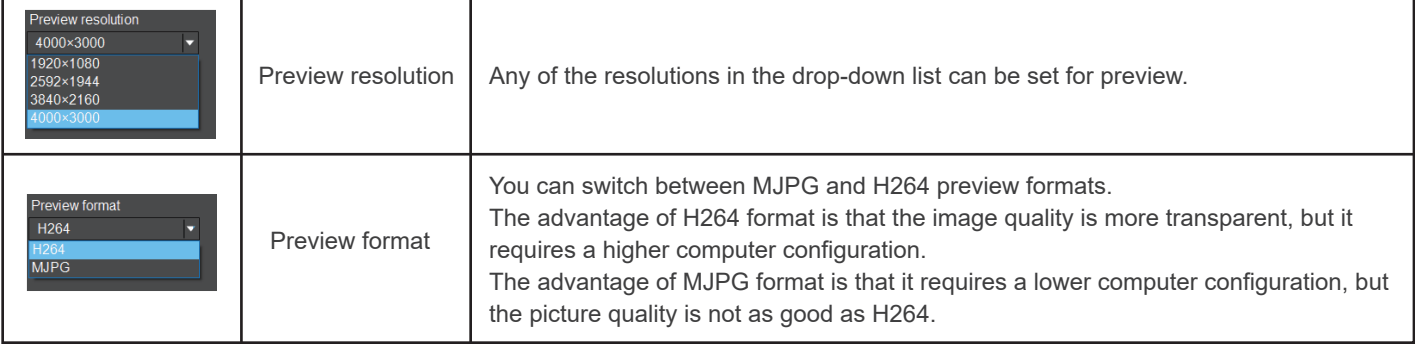

# **�.� Camera property control**

Adjust the corresponding image property parameters as needed to achieve the desired image effect.

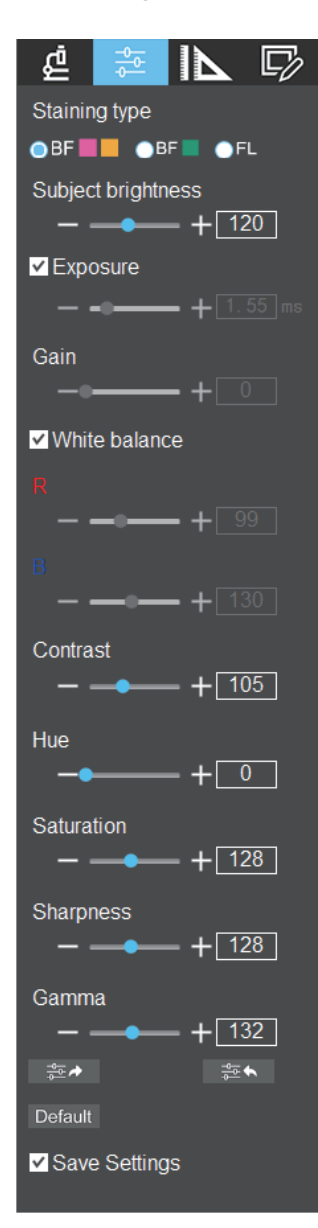

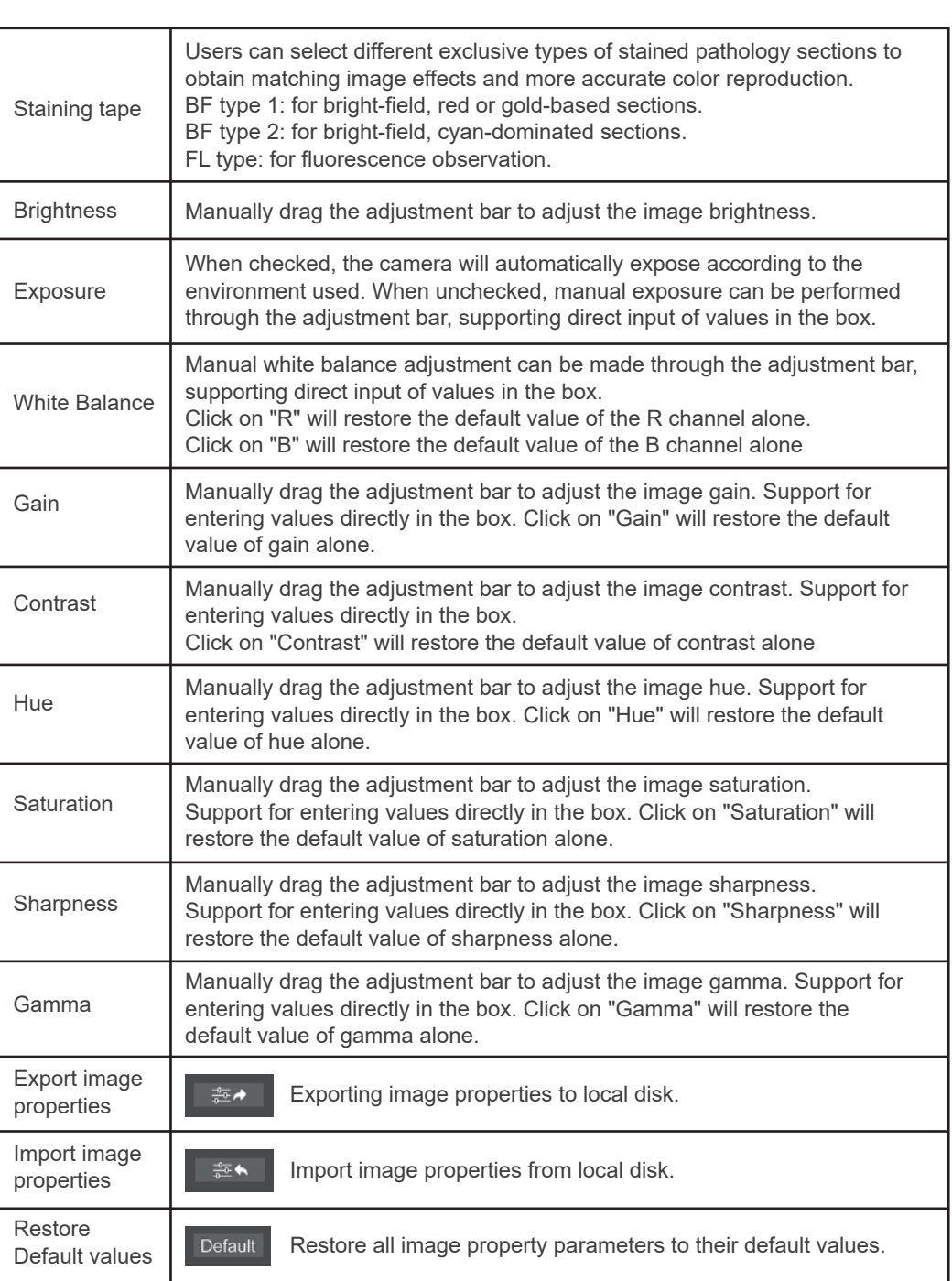

Provides calibration function as well as measurement function for dynamic or still image in the preview window.

### **�.�.� Calibration**

Step 1: Please place the micrometer under the microscope, the example below uses a micrometer with 1DV= 0.01mm.

Step 2: Click on " $\left|\frac{1}{1}\right|$ " to bring up the calibration table as shown below.

Step 3: When using the mouse to draw a straight line on the micrometer image and setting the scale length, selecting a longer scale length will give more accurate results. For example, selecting 10 small scale lengths will give you more accuracy than selecting only 1 scale length. After releasing the mouse, the image value of the line drawn with the mouse will be automatically updated in the "Benchmark" of the calibration table, as shown in the following figure.

Step 4: Enter a name in the calibration table, such as 10X.  $\blacksquare$ In the calibration table, enter the actual length that just drawn on the micrometer, for example, the sample figure is drawn 100 DV, that is, 1mm, or 1000μm, then enter the "actual length" box to fill in the specified 1000, "unit" select "μm". Then click "Add" to add this calibration value to the calibration table to be used. Add the calibration value for other objectives of different magnifications in this way.

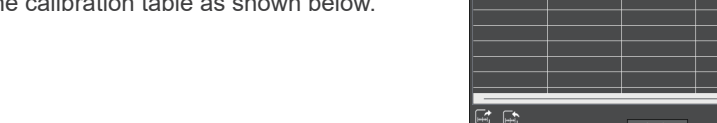

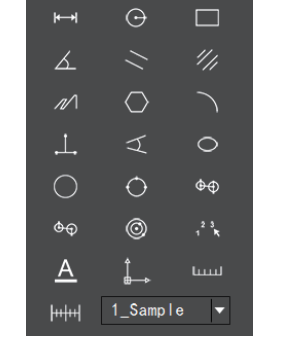

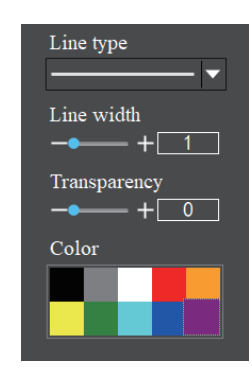

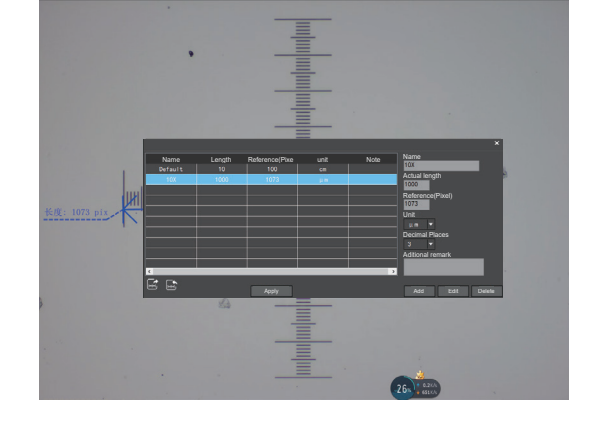

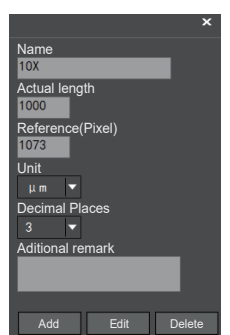

#### Notes.

- ① "Add": The information in the right box will be added to the list on the left.
- ② "Edit": The calibration value selected in the left list will be modified.
- ③ "Delete": The calibration value selected in the left list will be deleted.
- ④ "Apply": The calibration value selected in the left list will be called.

#### **�.�.� Select measurement tool for measurement**

Firstly, select the calibration value according to the actual objective used in the calibration table and click on "Apply". The following figure shows.:

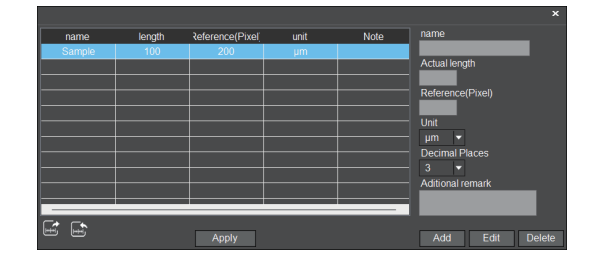

Then select the measurement tools to measurement as follows:

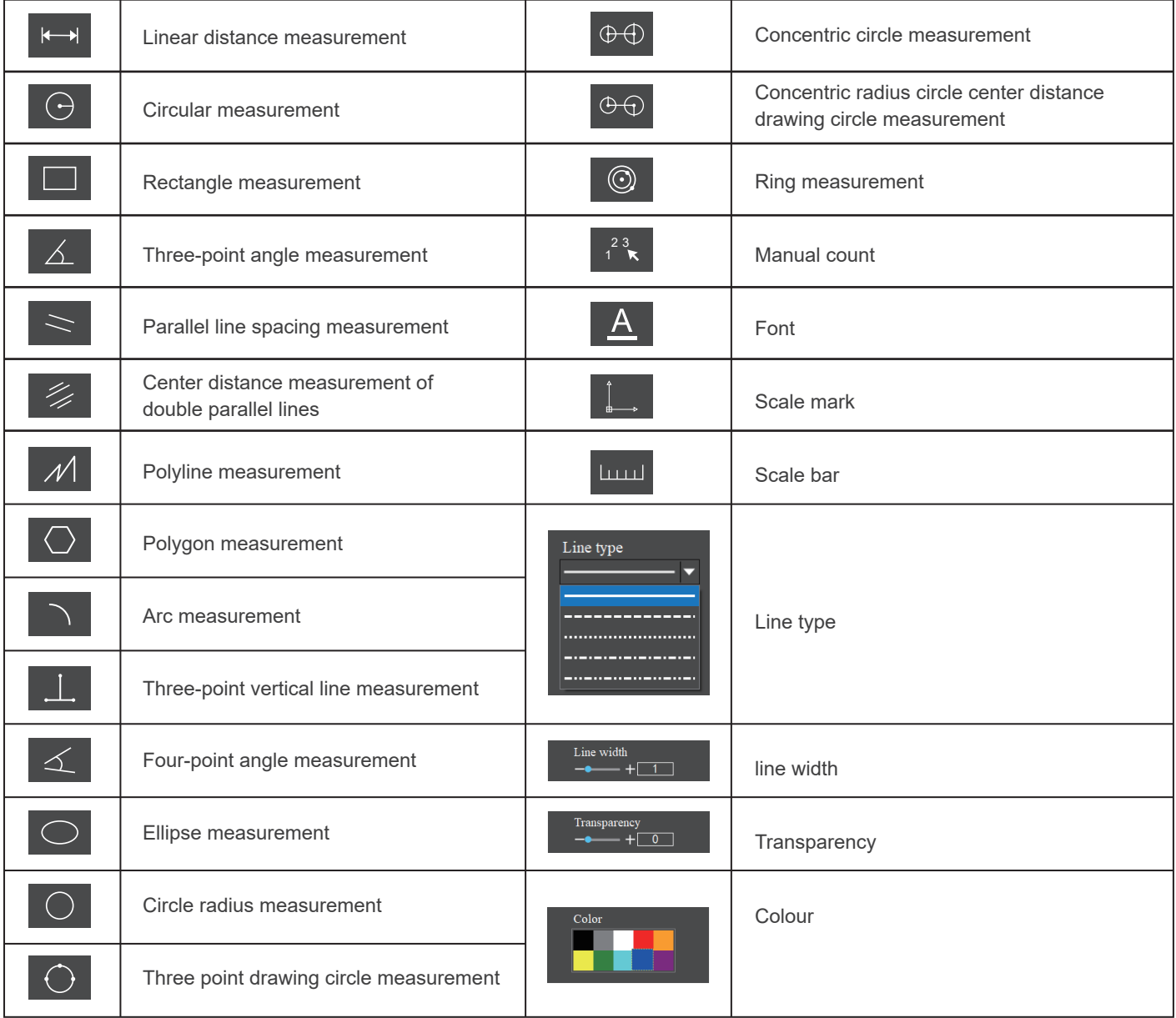

The results of each measurement will be displayed on the right side of the software. The user can export the measurement results.

Click the export tool  $\bigcirc$  in the upper right display bar to export data and images to PDF, Word, Excel, printer and mail (Outlook only). Export to PDF, printer and mail functions are only available for still images.

Select Export to Word, as shown below: Enter file name, select path, and click "Save".

The exported documents are as follows:

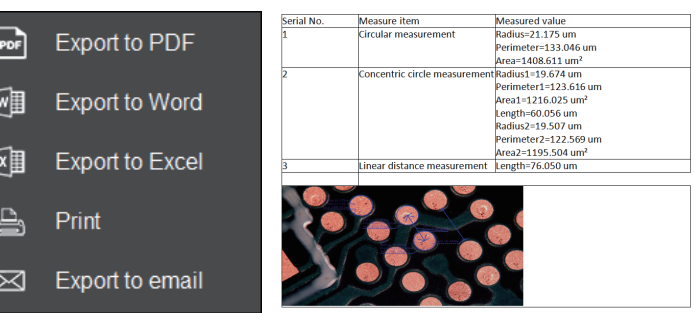

# **�.� Drawing tools**

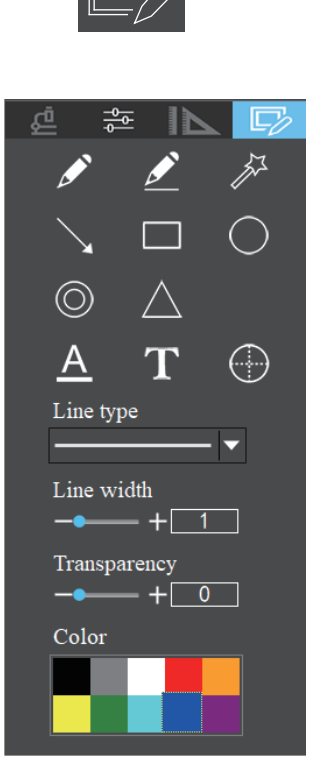

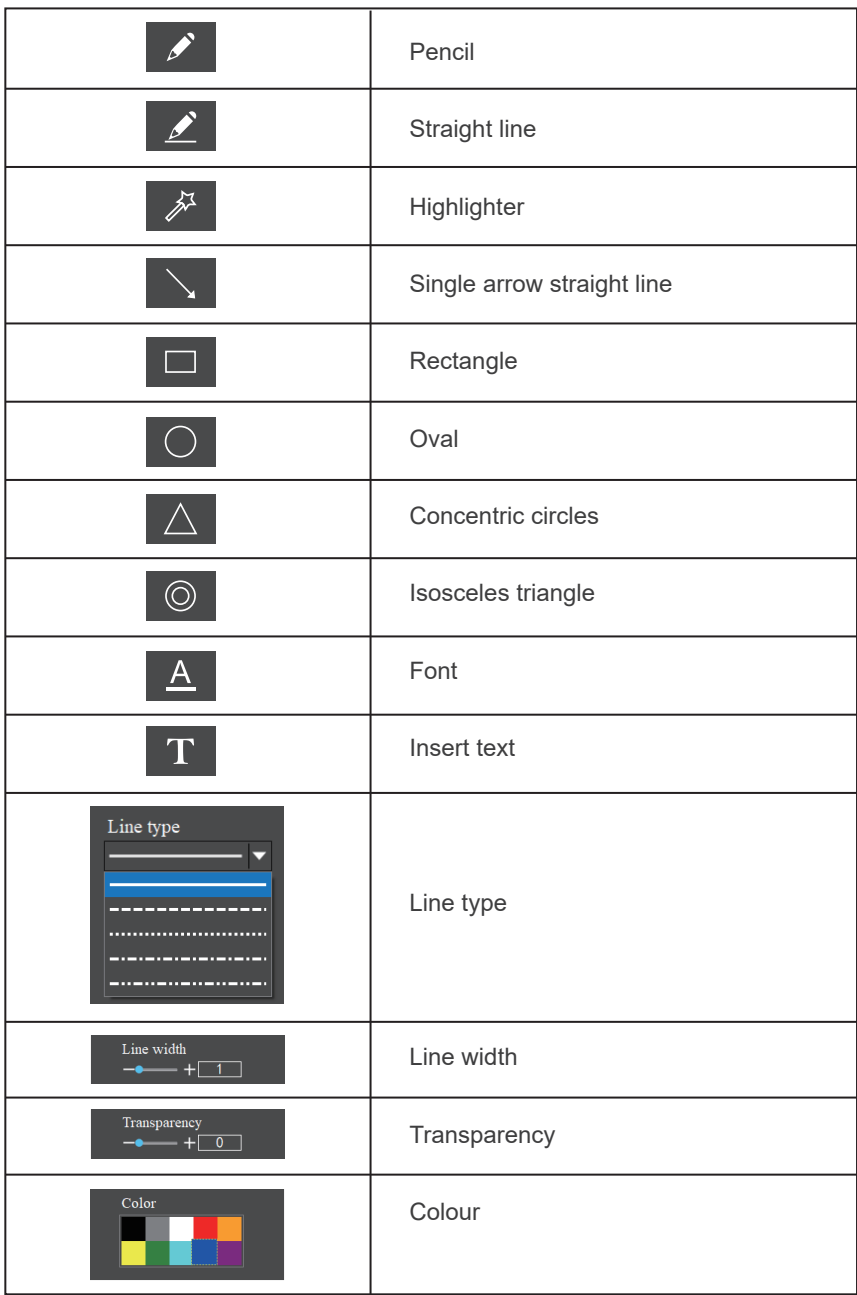

Right-clicking on a thumbnail will display the action menu as shown in the figure below.

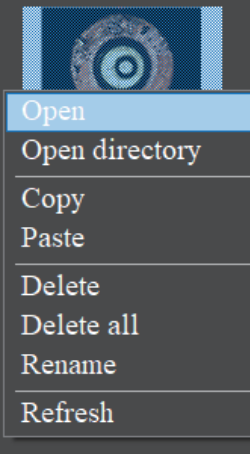

Open: Open the image in the software default way. Open directory: Open the directory where the selected image is located. Copy: Copy the currently selected image. Paste: Paste the image that has been copied. (Note: Paste can only be done within the thumbnail toolbar). Delete: Permanently delete the selected image and permanently delete the source file. One-click deletion: permanently delete all thumbnails and permanently delete the source files. Rename: Rename the selected image.

Refresh: Refresh the current image thumbnail area.

# **�.� Software setup**

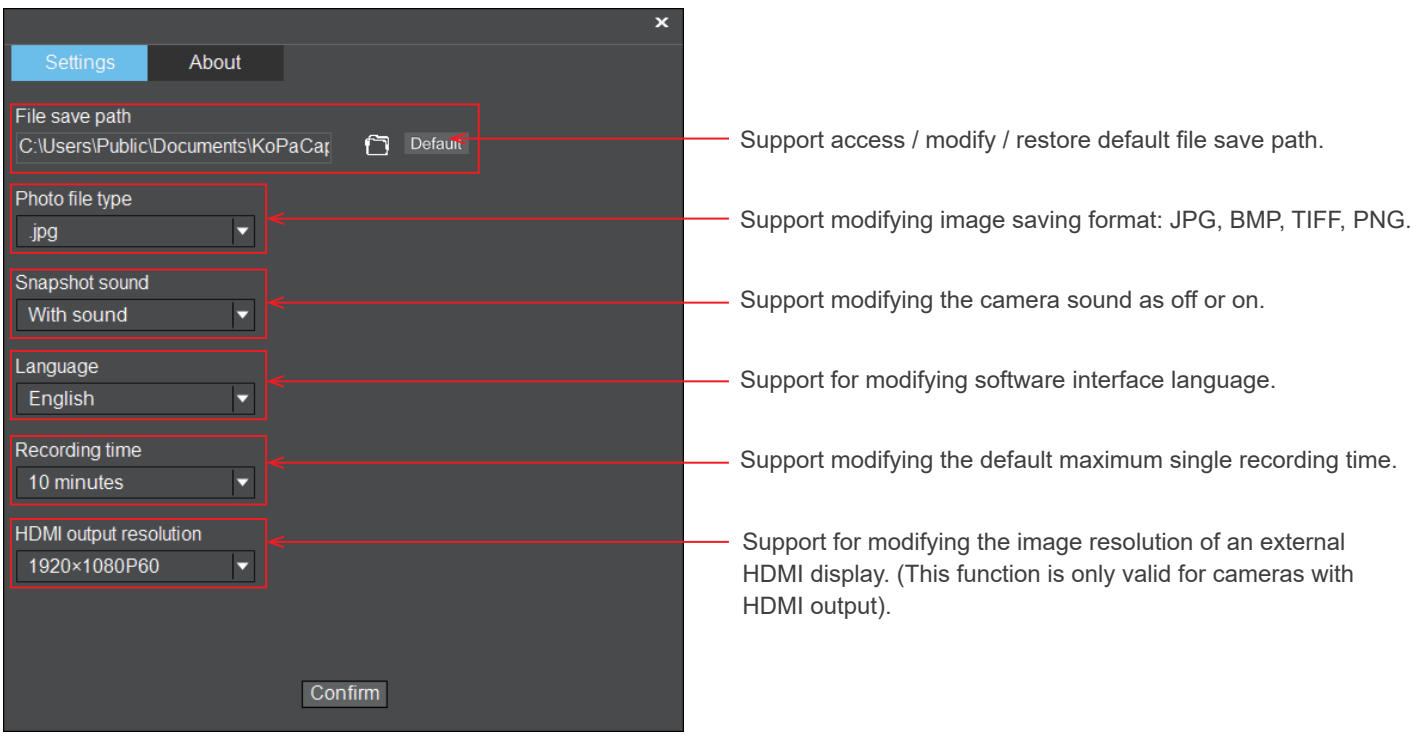